# **INSPIRON™ 910**

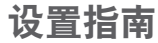

型号 PP39S

## 注、注意和警告

■ 注表示可以帮助您更好地使用计算机的重要信息。

□ 注意:注意表示可能会损坏硬件或丢失数据,并且告诉您如何避免此类问题。

警告:警告表示可能会导致财产损失、人身伤害或死亡。

#### 本说明文件中的信息如有更改,恕不另行通知。

**©** 2008 Dell Inc. 版权所有,翻印必究。

未经 Dell Inc. 书面许可,严禁以任何形式对这些材料进行复制。

本文件中使用的商标: Dell、DELL 徽标、Inspiron、YOURS IS HERE 和 DellConnect 是 Dell Inc. 的商标: Intel 和 Atom 是 Intel Corporation 的注册商标, Core 是 Intel Corporation 的商标: Microsoft、Windows 和 Windows XP 是 Microsoft Corporation 在美国和/或其他国家和地区的商标或注册商标; Bluetooth 是 Bluetooth SIG 所有的注册 商标,Dell 经许可得以使用。

本说明文件中述及的其他商标和商品名称是指拥有相应标记和名称的公司或其制造的产品。Dell Inc. 对不属于自己 的商标和商品名称不拥有任何所有权。

2008 年 8 月 P/N M771H Rev. A01

目录

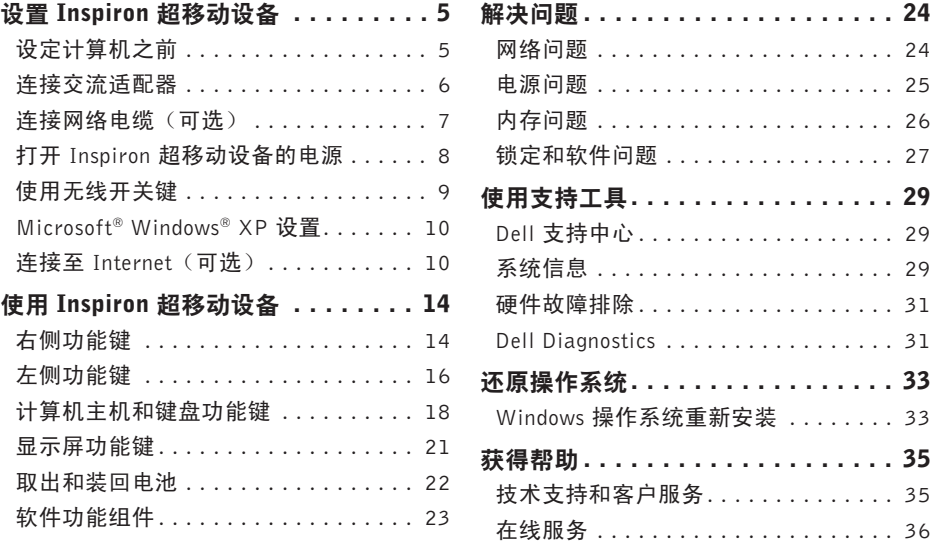

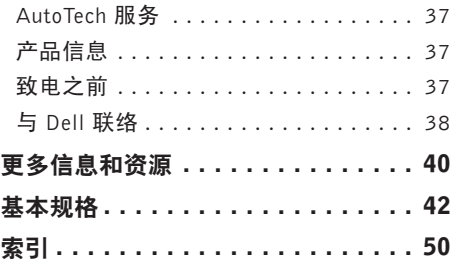

## <span id="page-4-0"></span>设置 Inspiron 超移动设备

本节提供了设置 Inspiron 910 超移动设备和 连接外围设备的信息。

## 设定计算机之前

在定位计算机时,确保电源易于使用、通风 良好,且有水平面可放置计算机。

限制 Inspiron 超移动设备周围的气流可能导致 计算机过热。为了防止过热,请至少在计算机 背面留出 10.2 厘米(4 英寸)的空间,在其他 各面至少留出 5.1 厘米 (2 英寸) 的空间。切 勿在计算机开启时将其置于密闭空间内,例如 箱柜或抽屉中。

- 警告:请勿将物品推入或阻塞通风孔,或  $\bigwedge$ 使灰尘沉积在通风孔处。Dell**™** 计算机运 行时,请勿将其放在通风不佳的环境中, 例如合上的公文包。通风受阻会损坏计算 机或引起火灾。当计算机变热时,计算机 会打开风扇。风扇噪声正常表示风扇或计 算机无问题。
- 注意: 在计算机上放置或堆积重物或尖锐 物品可能会对计算机造成永久性损坏。

## <span id="page-5-0"></span>连接交流适配器

将交流适配器连接至计算机,然后将其插入 墙上插座或电涌保护器。

警告:此交流适配器可以与世界各地的 电源插座配合使用。但是,电源连接器 和配电盘则因国家和地区的不同而有所 差异。使用不兼容的电缆或正确地将电 缆连接至配电盘或电源插座可能会引起 火灾或损害设备。

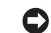

注意:在从计算机上断开交流适配器电 缆连接时,应紧紧地拿持连接器而不是 拿持电缆本身,然后轻轻地拉动以免损 坏电缆。

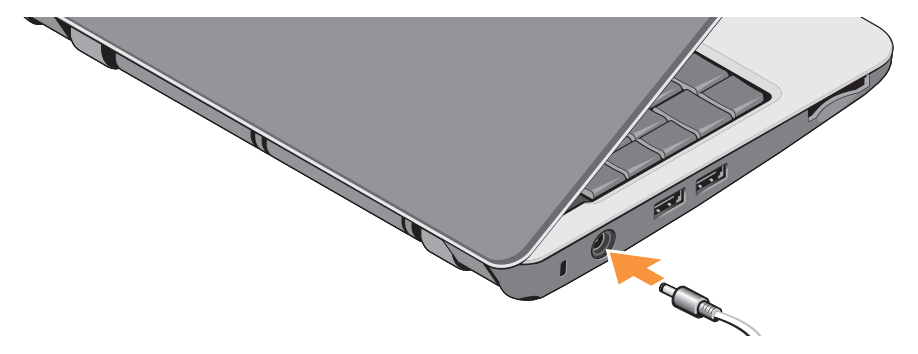

## <span id="page-6-0"></span>连接网络电缆 (可选)

要使用有线网络连接,请插入网络电缆。

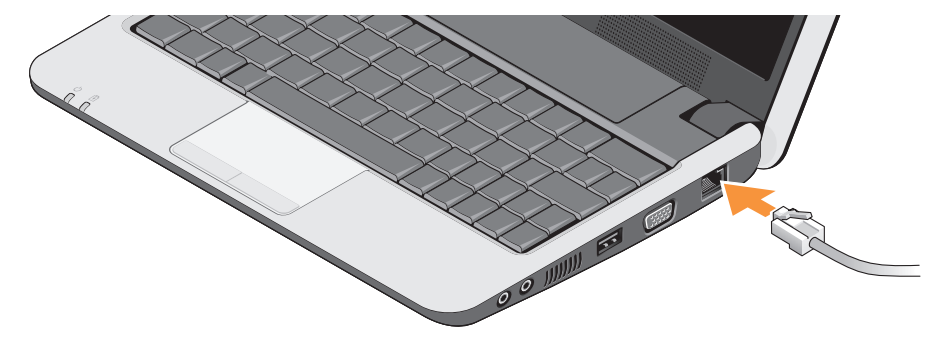

<span id="page-7-0"></span>设置 Inspiron 超移动设备

## 打开 Inspiron 超移动设备的电源

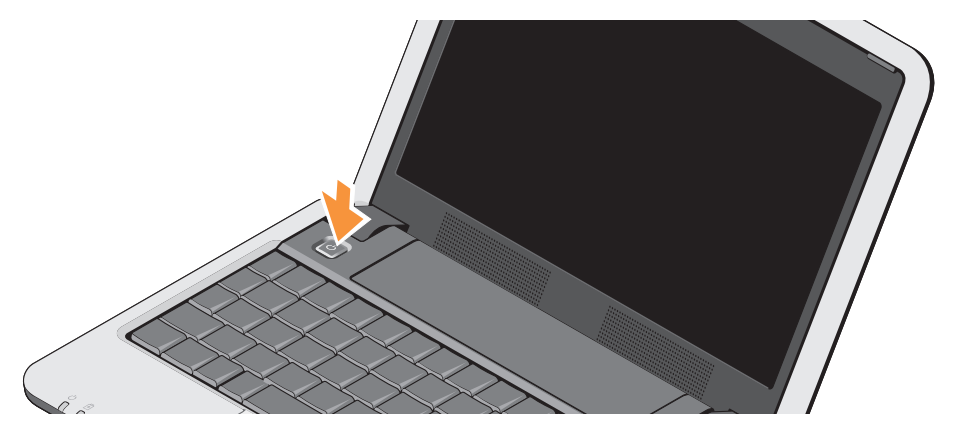

## <span id="page-8-0"></span>使用无线开关键

要在打开计算机电源时同时打开无线功能,请 按键盘上的无线开关键组合(<Fn><2>) $\gamma$ )。 屏幕上会显示对您的选择进行确认的信息。

通过此键组合可快速关闭所有无线电

(Bluetooth® 和 WiFi), 例如, 在飞机飞行过 程中要求您禁用所有无线电时。按 <Fn><2> 一次,关闭所有无线电。再次按此键组合,返 回首次按此键组合前无线电各自的状态。

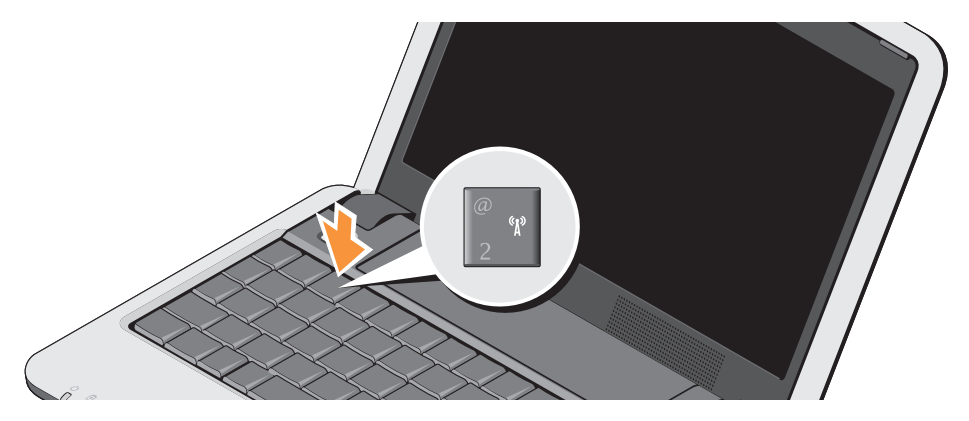

## <span id="page-9-0"></span>Microsoft® Windows® XP 设置

如果您在购买计算机时订购了 Windows XP 操 作系统,则它已经配置妥当。如果是首次设 置 Windows XP,请遵循屏幕上的说明进行操 作。屏幕显示的说明会指导您完成数个设置 过程,包括接受许可协议、设置首选项和设置 Internet 连接。

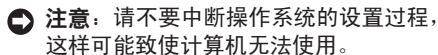

## 连接至 Internet(可选)

■ 注: ISP (Internet 服务提供商)和 ISP 提供 的服务因国家和地区的不同而有所差异。

要连接至 Internet, 您需要外部调制解调器或 网络连接,以及 Internet 服务提供商 (ISP)。

2 注: 如果您订购计算机时未订购外部 USB 调制解调器或 WLAN 适配器,您可以从 Dell 网站 www.dell.com 购买。

#### 在 Windows XP 中设置有线 Internet 连接

如果使用的是拨号连接,请先将电话线连接至 外部 USB 调制解调器(可选)及墙上的电话 插孔,然后再设置 Internet 连接。如果使用的 是 DSL 或有线/卫星调制解调器连接, 请与您 的 ISP 或蜂窝式无线电通信服务提供商联系获 取设置说明,并参阅第[11](#page-10-0)页的"在WindowsXP 中设置 Internet 连接"。

## 在 Windows XP 中设置无线连接  $((\kappa_1))$ **4 3 2 1**

- **1.** Internet 服务
- **2.** 线缆或 DSL 调制解调器
- **3.** 无线路由器
- **4.** 带无线网络卡的便携式计算机

有关如何设置和使用无线网络的详细信息, 请参阅计算机或路由器的说明文件。

将计算机连接到无线路由器后,才能使用无 线 Internet 连接。

使用无线路由器设置连接:

- **1.** 保存并关闭所有打开的文件,退出所有打 开的程序。
- **2.** 单击开始→ Internet Explorer→ 连接到 Internet。
- **3.** 遵循屏幕上的说明完成设置。

#### <span id="page-10-0"></span>在 Windows XP 中设置 Internet 连接

要设置 Internet 连接,请执行以下步骤。

- Z 注: 如果您无法连接到 Internet, 但过去 曾经成功连接,则可能是 ISP 服务已停 止。请与您的 ISP 联络以查看服务状态, 或者稍后再尝试连接。
- 注: 请准备好您的 ISP 信息。如果您没有 ISP,则"连接到 Internet" 向导可以帮 助您获得一个。
- **1.** 保存并关闭所有打开的文件,退出所有打 开的程序。
- **2.** 单击开始→ Internet Explorer→ 连接到 Internet。

设置 Inspiron 超移动设备

- **3.** 在下一个窗口中,单击相应选项:
	- a. 如果您没有 ISP, 请单击 Choose from a list of Internet service providers (ISPs)(从 Internet 服务提供商 (ISP) 列表中选择)。
	- b. 如果您已从您的 ISP 获得设置信息, 但未收到设置 CD,请单击 Set up my connection manually (手动设置我的 连接)。
	- c. 如果已有设置 CD,请单击 Use the CD I got from an ISP(使用我从 ISP 得到 的 CD)。
- 2 注: 您的计算机可能配备了也可能未配 备外部光盘驱动器。如果设置过程需要 使用光盘,请使用外部光盘驱动器或任 何外部存储设备。

**4.** 单击下一步。

如果在步骤3选择了Set up my connection manually(手动设置我的连接),请继续 执行步骤 5。否则,请按照屏幕上的说明完 成设置。

- 2 注: 如果您无法确定要选择的连接类型, 请与您的 ISP 联系。
- **5.** 单击 How do you want to connect to the Internet? (您想如何连接到 Internet?)下 的相应洗项, 然后单击 Next (下一步)。
- **6.** 使用您的 ISP 提供的设置信息完成设置。

## <span id="page-13-0"></span>使用 Inspiron 超移动设备

Inspiron 910 带有若干指示灯、按钮和功能键, 可提供信息,为执行常见任务提供捷径,节省 时间。

## 右侧功能键

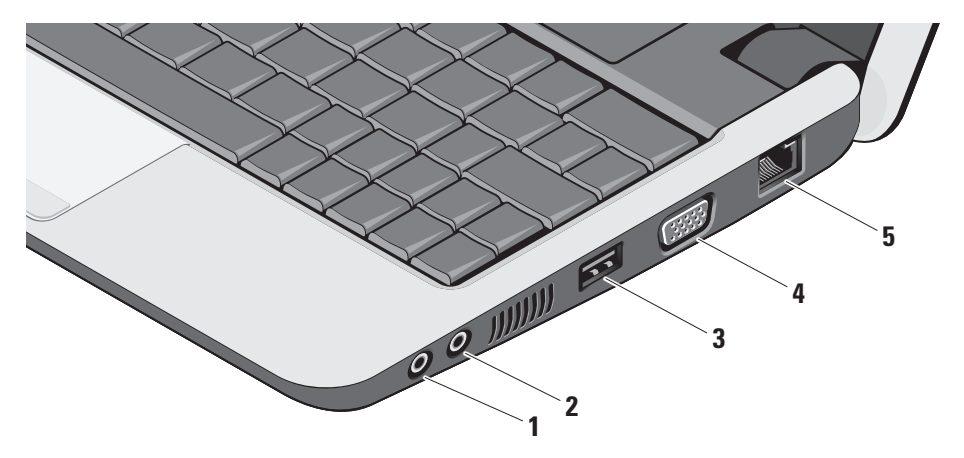

- │∩ │<del>音频输</del>出/耳机连接器 连接至一对 耳机,或将音频传送至带电源扬声器或 声音系统。
- 2 **9 音频输入/麦克风连接器** 连接至麦 克风或输入信号,供音频程序使用。
- 3<sup>**<= USB 2.0 连接器** 连接至 USB 设</sup> 备,例如鼠标、键盘、打印机、外部驱 动器或 MP3 播放器。
- 4 <sup>| IOI</sup> | VGA 连接器 连接至显示器或投 影仪。
- 5 <sup>| 古石</sup> | 网络连接器 如果您使用电缆网络 信号,此连接器将您的计算机连接至网 络或宽带设备。

## <span id="page-15-0"></span>左侧功能键

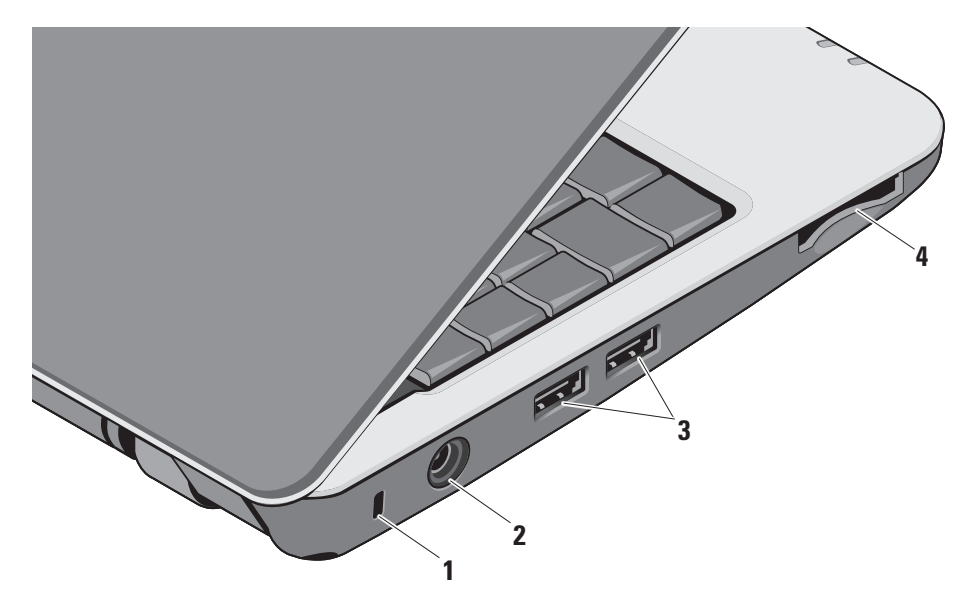

- **1** 安全缆线孔 用于将市面上购买的防盗 设备连接至计算机。
	- 24 注: 购买防盗设备前, 请确保其能够 与计算机的安全缆线孔配合使用。
- 2 <sup>--- </sup>交流话配器连接器 连接至交流话 配器,为计算机提供电力,并在计算机 不使用时为其充电。
- 3 <sup>|</sup> ← USB 2.0 连接器 (2) 连接至 USB 设备,例如鼠标、键盘、打印机、外部 驱动器或 MP3 播放器。
- **4** SD•M S/Pro•M MC
	- 3 合 1 媒体卡阅读器 提供浏览和共享 存储在以下数字内存卡中数字照片、音 乐、视频和文件的方便快捷的方式:
		- **•** 安全数字 (SD) 内存卡
		- **•** 安全数字高容量 (SDHC) 卡
		- **•** 多媒体卡 (MMC)
		- **•** 记忆棒
		- 24 注: 计算机出厂时, 在介质卡插槽 中安装了塑料挡片。挡片保护未使 用的插槽,以免受到灰尘以及其他 尘粒污染。插槽不安装介质卡时应 保留挡片。其他计算机中的挡片可 能不适用于您的计算机。

<span id="page-17-0"></span>使用 Inspiron 超移动设备

## 计算机主机和键盘功能键

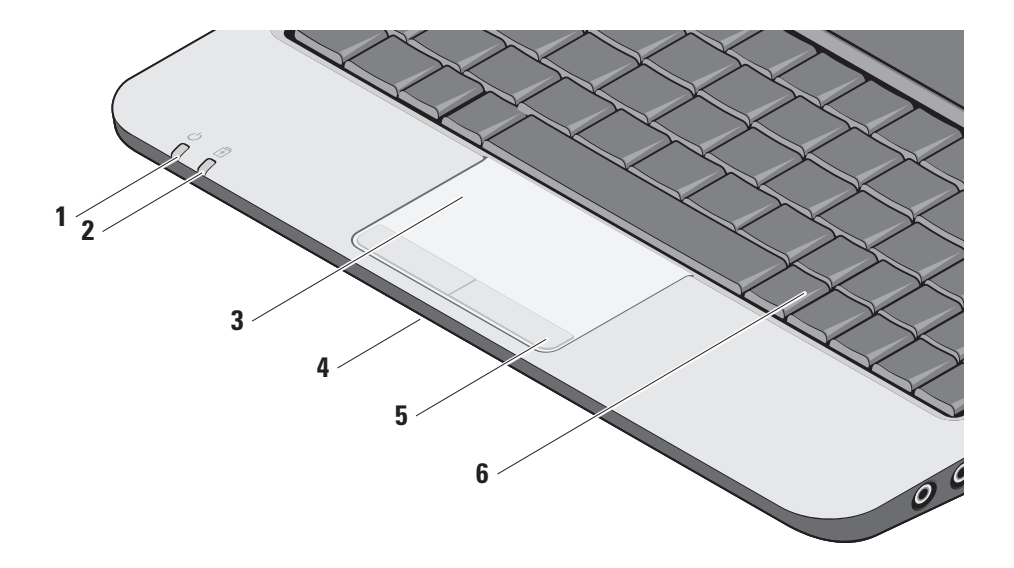

## **1** 电源指示灯 – 系统加电时亮起。 指示灯指示的内容如下:

交流适配器供电时:

- **•** 白色稳定 计算机电源打开、关闭或 处于休眠模式,以及电池正在充电。
- 白色闪烁 计算机处于待机模式。
- **•** 不亮 计算机电源关闭或处于休眠模 式,以及电池充电未足。

电池供电时:

- **•** 白色稳定 计算机电源打开。
- **•** 白色闪烁 计算机处于待机模式。
- **•** 不亮 计算机电源关闭或处于休眠 模式。
- ,0<br>2 电**池状态指示灯 –** 指示灯呈琥珀色 闪烁表示电池电量低。请连接至交流适 配器为电池充电。
- **3** 触摸板 提供鼠标移动光标、拖动或移动 所选项目和敲击表面单击左键等功能。
- **4** 集成的单模拟麦克风 为视频聊天和语音 录制提供高品质声音。
- **5** 触摸板按钮 类似鼠标左键和右键单击 功能。
- **6** 键盘 可使用系统设置公用程序对此键 盘进行个性化设置。

#### 使用 Inspiron 超移动设备

有关键盘的详情,请参阅《Dell 技术指南》。 无线功能与音量控制键同样都位于键盘上。

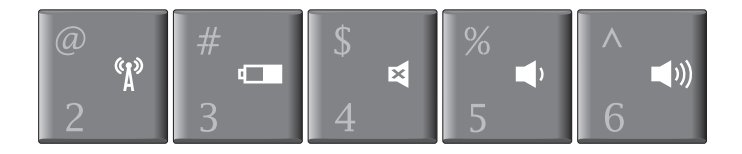

- 按 <Fn><2> 打开/关闭您的无线设备  $\binom{r}{k}$
- □■ 按 <Fn><3> 查看电池状态和运行状况的明细, 以及获取 电池使用提示
- 按 <Fn><4> 静音 國
- 按 <Fn><5> 调低音量
- ■1) 按 <Fn><6> 调高音量

## <span id="page-20-0"></span>显示屏功能键

显示屏面板内置一个可选的照相机和 双麦克风。

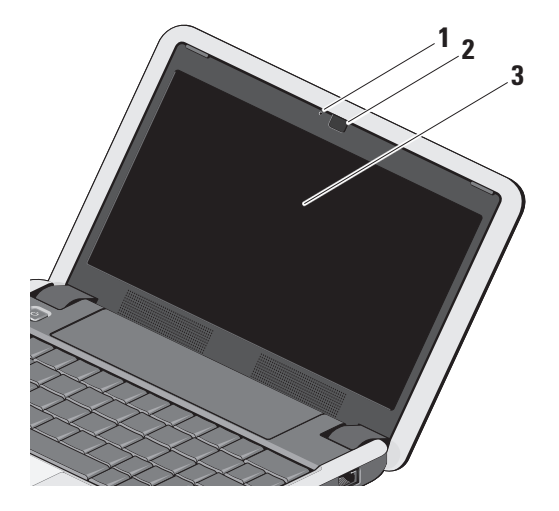

- **1** 摄像头活动指示灯(可选)– 指示摄像头是开启还是关闭。 根据您在订购计算机时所作的 配置选择,您的计算机可能不 包括摄像头。
- **2** 摄像头(可选)– 适于视频抓 拍、会议和聊天的内置摄像头。 根据您在订购计算机时所作的 选择,您的计算机可能不包括 摄像头。
- **3** 显示屏 根据你购买计算机时 所作的选择,您的显示屏可能 会不同。有关显示屏的详情, 请参阅《Dell 技术指南》。

## <span id="page-21-0"></span>取出和装回电池

- 警告:使用不兼容的电池可能会增加起 火或爆炸的危险。此计算机仅可使用从 Dell 购买的电池。切勿使用其他计算机的 电池。
- 个 警告: 取出电池前, 请关闭计算机, 拔下 外部电缆(包括交流适配器)。
	- **1** 电池槽释放闩锁
	- **2** 电池
	- **3** 电池锁定闩锁

要取出电池,请:

- **1.** 关闭并合上计算机。
- **2.** 向外边缘滑动电池槽释放闩锁和电池锁定 闩锁。

**3.** 将电池滑出电池槽。

要装回电池,请将电池滑入电池槽,直至其卡 入到位,然后向锁定位置滑动电池锁定闩锁。

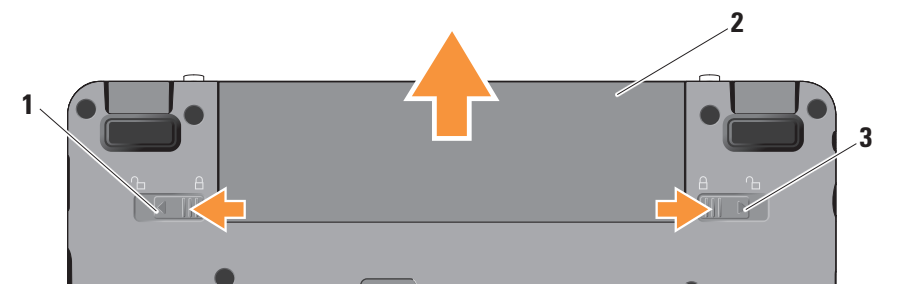

## <span id="page-22-0"></span>软件功能组件

4 注: 有关本节中所述功能的详情, 请 参阅计算机上或 Dell 支持 Web 站点 support.dell.com 上的《Dell 技术指南》。

#### 生产率和通信

您可以使用计算机创建演示文稿、宣传手册、 贺卡、宣传单和电子表格,这取决于您计算机 上安装的应用程序。查看购买订单,了解您计 算机上安装了哪些软件。

连接到 Internet 后, 您可以访问网站, 设置电 子邮件帐户,上传和下载文件等。

#### 娱乐和多媒体

您可以使用计算机观看视频、玩游戏、听音乐 和 Inernet 广播电台。

#### 在 Windows XP 中自定义桌面

您可以进入 Display Properties (显示属性) 窗口,更改外观、分辨率、墙纸、屏保等, 使您的桌面个性化。

要访问显示属性窗口:

- **1.** 在桌面的空白区域单击鼠标右键。
- **2.** 单击属性,打开显示属性窗口,了解自定 义选项的更多信息。

<span id="page-23-1"></span><span id="page-23-0"></span>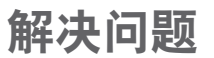

本节提供您计算机的故障排除信息。如果遵 循以下原则还不能解决问题,请参阅第 [29](#page-28-1) 页 的"使用支持工具"或第 [38](#page-37-1) 页的"与 Dell 联络"。

警告:仅经过培训的维修人员才能打开 主机盖。有关维修的高级说明,请参阅 Dell 支持 Web 站点 support.dell.com 上 的《服务手册》。

## 网络问题

无线连接

#### 如果失去无线网络连接

— 无意按下无线开关键组合,将禁用您的无线 连接。要打开无线功能,请按 <Fn><2>。

— 您可以使用从 Control Panel (控制面板)访 问的 Windows Wireless Network Connections (无线网络连接)管理无线 LAN。

— 干扰可能会阻断或中断无线连接。尝试将 计算机移动到距离无线路由器较近的位置。

#### 有线连接

如果网络连接丢失 — 电缆松动或已损坏。检 查电缆,确保其已接好,未损坏。

集成网络连接器上的链路完整性指示灯可用于 验证网络连接正在运行,并提供其状态信息:

- **•** 绿色 计算机与 10 Mbps 网络连接良好。
- **•** 橙色 100 Mbps 网络与计算机连接良好。
- **•** 不亮 计算机未检测到与网络的物理连接。
- 注: 网络连接器上的链路完整性指示灯 仅适用于有线电缆连接。指示灯并不提 供无线连接的状态信息。
- **Z 注:**如果您无法连接到 Internet, 但过去曾 经成功连接,则可能是 ISP 服务已停止。 请与您的 ISP 联络以查看服务状态,或者 稍后再尝试连接。

### <span id="page-24-0"></span>电源问题

如果电源指示灯不亮 — 计算机已关闭或未接 通电源。

- 在计算机的电源连接器和电源插座中重置 电源电缆。
- 如果计算机已连接至配电盘, 请确保配电盘 已连接至电源插座并且配电盘已打开。同时 不经过电源保护设备、配电盘和电源延长电 缆,以验证计算机是否可以正常打开。
- **•** 使用其他设备(例如台灯)检测电源插座, 确保电源插座能够正常工作。
- 检查交流话配器电缆的连接。如交流电话 配器有灯,确保其为亮起状态。

如果电源指示灯呈白色稳定,而计算机未响 应 — 显示屏可能不响应。按电源按钮直到计 算机关闭,然后重新打开。如果问题仍然存 在,请参阅计算机上或 Dell 支持 Web 站点 support.dell.com 上的 《Dell 技术指南》。

如果电源指示灯呈白色闪烁 — 计算机处于待 机模式。按键盘上的任意键,使用触摸板或 连接鼠标移动指针,或按电源按钮,使计算 机恢复正常状态。

如果您遇到阻碍计算机接收信息的干扰 — 存 在未预期的信号,中断或阻断其他信号,从 而造成干扰。其他可能的干扰因素包括:

- 电源延长电缆、键盘延长电缆和鼠标延长 电缆。
- 连接到同一配电盘上的设备大**多。**
- <del>多个配电盘连接至同一个电源</del>插座。

## <span id="page-25-0"></span>内存问题

#### 如果您接收到内存不足的信息 —

- **•** 保存并关闭所有打开的文件,退出所有不 使用的已打开的程序,以查看是否能解决 问题。
- **•** 有关最小内存要求,请参阅软件说明文 件。如有必要,请安装附加内存(请参阅 Dell 支持 Web 站点 support.dell.com 上 的 服务手册)。
- **•** 重置内存模块(请参阅 Dell 支持 Web 站 点 support.dell.com 上的服务手册), 以 确保计算机可与内存成功通信。

#### 如果遇到其他内存问题 —

- ●请确保遵循内存安装原则(请参阅 Dell 支 持 Web 站点 support.dell.com 上的服务 手册)。
- **●检查内存模块是否与您的计算机兼容。您** 的计算机支持 DDR2 内存。有关您计算机 支持内存类型的更多信息,请参阅第 [42](#page-41-1) 页 的"基本规格"。
- **•** 运行 Dell Diagnostics(请参阅第 [31](#page-30-1) 页中 的 "Dell Diagnostics")。
- **•** 重置内存模块(请参阅 Dell 支持 Web 站 点 support.dell.com 上的服务手册),以 确保计算机可与内存成功通信。

### <span id="page-26-1"></span><span id="page-26-0"></span>锁定和软件问题

如果计算机不启动 — 确保电源电缆已稳定连 接计算机和电源插座。

如果程序停止响应 — 结束此程序:

- **1.** 同时按 <Ctrl> 键、<Shift> 键和  $<$ Fsc $>$ 键。
- **2.** 单击应用程序。
- **3.** 单击不再响应的程序

**4.** 单击结束任务。

如果程序反复崩溃 — 检查软件说明文件。如 果有必要,请卸载并重新安装程序。

- 24 注: 软件安装说明通常包含在软件的说 明文件或光盘(CD 或 DVD)上。
- 么注:您的计算机可能配备了也可能未配 备外部光盘驱动器。如果设置过程需要 使用光盘,请使用外部光盘驱动器或任 何外部存储设备。

#### 如果计算机停止响应 —

□ 注意: 如果无法执行操作系统关闭操 作,则可能会丢失数据。

关闭计算机电源。如果在键盘上按键或移动 鼠标都没有响应,请按住电源按钮,直到计 算机电源关闭,然后重新启动计算机。

#### 如果程序是面向较早的 Microsoft**®** Windows**®** 操作系统设计的 —

请运行 Program Compatibility Wizard(程序 兼容性向导)。程序兼容性向导对程序进行 配置,使其在类似于非 Windows XP 操作系 统的环境中也能运行。

**1.** 单击开始→ 所有程序→ 附件→ 程序兼容 性向导。

2. 在欢迎屏幕上,单击下一步。

**3.** 按照屏幕上的说明操作。

如果出现蓝屏 — 关闭计算机电源。如果在键 盘上按键,或者使用触摸板或鼠标移动光标 指针都没有响应,请按住电源按钮,直到计 算机电源关闭,然后重新启动计算机。

解决问题

#### 如果有其他软件问题 —

- **•** 立即备份文件。
- **•** 使用病毒扫描程序检查硬盘驱动器或 CD。
- 保存并关闭所有打开的文件或程序, 然后 通过开始菜单关闭计算机。
- **•** 请查看软件说明文件或与软件制造商联 络,以获取故障排除信息:
	- 确保程序与计算机上安装的操作系统 兼容。
	- 确保计算机符合运行软件所需的最低硬件 要求。有关信息,请参阅软件说明文件。
	- 确保已正确安装和配置程序。
	- 验证设备驱动程序与程序并不冲突。
	- 如果有必要,请卸载并重新安装程序。
	- 记下在故障排除的帮助中显示的所有 错误消息。

## <span id="page-28-1"></span><span id="page-28-0"></span>使用支持工具

24 注: 本节中的说明适用于安装了 Windows XP 操作系统的计算机。

## Dell 支持中心

Dell 支持中心可帮助您查找所需的服务、支持 和特定于系统的信息。有关 Dell 支持中心和可 用支持工具的详情,请单击 support.dell.com 上的 Services (服务) 洗项卡。

单击任务栏中的 2 图标以运行此应用程序。 主页提供访问以下项的链接:

- ●自助 (故障排除、安全、系统性能、网络/ Internet、备份/恢复和 Windows 操作系统)
- **•** 警报(与计算机相关的技术支持警报)
- **•** Dell 提供的帮助(DellConnect ™ 技术支持、 客户服务、培训和指南、Dell on Call 操作 步骤帮助和 PC CheckUp 在线扫描)
- ●系统信息 (系统说明文件、保修信息、系 统信息、升级件与附件)

Dell 支持中心主页的顶部会显示您计算机的型 号及其服务标签和快速服务代码。

有关 Dell 支持中心的详情,请参阅计算机上 或 Dell 支持 Web 站点 support.dell.com 上的 《Dell 技术指南》。

## 系统信息

如果您的计算机出现问题或错误,可能会显 示系统消息,帮助您确定其原因以及解决此 问题需采取的行动。

24 注: 如果以下示例中未列出您收到的信 息,请参阅显示该信息时所运行操作系统 或程序的说明文件。另外,也可参阅 Dell 支持站点 support.dell.com 上的《服务手 **册**》或参阅第 [38](#page-37-1) 页的"与 Dell 联络"以 获得帮助。

Alert! Previous attempts at booting this system have failed at checkpoint [nnnn]. For help in resolving this problem, please note this checkpoint and contact Dell Technical Support (警告! 先前引导本系统的尝试已在 检验点 [nnnn] 处失败。要解决此问题,请记 下此检验点, 然后与 Dell 技术支持联络) 计算机因同一个错误连续三次未完成启动例 行程序,请参阅第 [38](#page-37-1) 页的"与 Dell 联络" 以获得帮助。

CMOS checksum error (CMOS 校验和错误) – 可能是母板故障或 RTC 电量不足。更换电池。 请参阅 Dell 支持 Web 站点 support.dell.com 上 的《**服务手册**》或参阅第 [38](#page-37-1) 页的"与 Dell 联 络"以获得帮助。

Solid-state disk (SSD) drive failure (硬盘驱  $\mathbf{a}$  动器故障) — POST 过程中可能硬盘驱动器故 障,请参阅第 [38](#page-37-1) 页的"与 Dell 联络", 以获 得帮助。

Solid-state disk (SSD) drive read failure (硬盘 驱动器读取故障)— SSD 引导检测过程中可能 硬盘驱动器故障, 请参阅第 [38](#page-37-1) 页的"与 Dell 联络",以获得帮助。

Keyboard failure (键盘故障) — 键盘故障或 电缆松动。

No boot device available (无引导设备) — 硬盘驱动器上无可引导分区,硬盘驱动器电缆 松开,或无可引导设备。

- **•** 如果硬盘驱动器是您的引导设备,请确保 接头已连接,且驱动器已正确安装并分区 为引导设备。
- **进入系统设置并确保启动顺序信**息正确(请 参阅 Dell 支持 Web 站点 support.dell.com 上 的服务手册)。

No timer tick interrupt (无计时器嘀嗒信号 中断) — 系统板上的芯片可能出现故障, 或 母板出现故障(请参阅 Dell 支持 Web 站点 support.dell.com 上的 《服务手册》)。

USB over current error (USB 过电流错误) — 断开 USB 设备的连接。您的 USB 设备需要 更多电量,以正确运行。使用外部电源连接 USB 设备, 如果您的设备有两根 USB 线, 将 两根线都连上。

NOTICE-Solid-stateDriveSELFMONITORING SYSTEM has reported that a parameter has exceeded its normal operating range. Dell <span id="page-30-0"></span>recommends that you back up your data regularly. A parameter out of range may or may not indicate a potential solid-state drive problem (注意 - 硬盘驱动器自我监测系统报 告某个参数已超出其正常运行范围。Dell 建议 您定期备份数据。超出范围的参数可能表示 潜在的硬盘驱动器问题,也可能不表示) S.M.A.R.T 错误、可能硬盘驱动器故障。可在 BIOS 设置中启用或禁用此功能(见第 [38](#page-37-1) 页 的"与 Dell 联络"以获得帮助)。

## 硬件故障排除

如果在操作系统设置过程中未检测到某个设 备,或者虽然已检测到该设备但配置不正确, 则可以使用硬件故障排除解决不兼容问题。 要启动硬件故障排除,请执行以下操作:

**1.** 单击开始→ 帮助和支持。

- **2.** 在搜索字段中键入 hardware troubleshooter(硬件故障排除), 然后按 <Enter> 键开始搜索。
- **3.** 在搜索结果中, 选择最能说明问题的选项, 然后按照其余的故障排除步骤进行操作。

## <span id="page-30-1"></span>Dell Diagnostics

如果您的计算机出现问题,在与 Dell 联络寻 求技术帮助之前,请执行第 [27](#page-26-1) 页的"锁定和 软件问题"检查并运行 Dell Diagnostics。

建议您在开始前先打印此步骤。

- 注意:Dell Diagnostics 只能在 Dell 计算 机上使用。
- **Z** 注: Drivers and Utilities 光盘是可选的, 您的计算机可能未附带此光盘。

请参阅《Dell 技术指南》以查看计算机的配置 信息,同时确保您要检测的设备显示在系统设 置程序中并且已经激活。

从硬盘驱动器或从 Drivers and Utilities 光盘 启动 Dell Diagnostics。

#### 从硬盘驱动器启动 Dell Diagnostics

Dell Diagnostics 位于硬盘驱动器的隐藏诊断 公用程序分区中。

■ 注: 如果计算机无法显示屏幕图像, 请 参阅第 [38](#page-37-1) 页的"与 Dell 联络"。

使用支持工具

- **1.** 请确保计算机已连接至已知工作正常的电 源插座。
- **2.** 打开(或重新启动)计算机。
- **3.** 系统显示 DELL™ 徽标时, 立即按 <0> 键。从引导菜单中选择 Diagnostics(诊断 程序),然后按下<Enter>键。
- 注: 如果等待时间过长, 系统已显示操 作系统徽标,请继续等待,直至看到 Microsoft® Windows® 桌面,然后关闭计 算机并再试一次。
- 么 注: 如果出现表明未找到诊断公用程序 分区的信息, 请从 Drivers and Utilities 光盘运行 Dell Diagnostics。
- **4.** 按任意键从硬盘驱动器的诊断公用程序分 区中启动 Dell Diagnostics。

#### 从 Drivers and Utilities 光盘启动 Dell Diagnostics

24 注: 您的计算机可能配备了也可能未配 备外部光盘驱动器。如果设置过程需要 使用光盘,请使用外部光盘驱动器或任 何外部存储设备。

- **1.** 放入 Drivers and Utilities 光盘。
- **2.** 关闭并重新启动计算机。系统显示 DELL 徽 标时,立即按  $<0>$ 键。
- 2 注: 如果等待时间过长, 系统已显示操 作系统徽标,请继续等待,直至看到 Microsoft® Windows® 桌面,然后关闭计 算机并再试一次。
- 24 注:接下来的步骤就是更改仅一次有效的 引导顺序。下一次启动时,计算机将按照 系统设置程序中指定的设备进行引导。
- **3.** 系统显示引导设备列表时,请高亮显示 CD/DVD/CD-RW 并按 <Enter> 键。
- 4. 从显示的菜单中选择 Boot from CD-ROM (从 CD-ROM引导)选项,然后按<Enter>键。
- **5.** 键入 1 以启动该 CD 菜单, 然后按 <Enter> 键继续。
- **6.** 从编号列表中选择 Run the 32 Bit Dell Diagnostics (运行 32位 Dell Diagnostics)。 如果其中列出了多个版本,请选择适用于您 的计算机的版本。
- **7.** 当系统显示 Dell 诊断程序 Main Menu (主菜单) 时, 洗择要运行的检测程序。

## <span id="page-32-0"></span>还原操作系统

如果您的计算机附带了操作系统光盘,则可 以使用该光盘还原您的操作系统。但是,使 用操作系统光盘同样会删除硬盘驱动器上的 所有数据。

24 注: 您的计算机可能配备了也可能未配备 外部光盘驱动器。如果设置过程需要使用 光盘,请使用外部光盘驱动器或任何外部 存储设备。

### Windows 操作系统重新安装

#### 开始之前

如果您要重新安装 Windows 操作系统以解决 新安装的驱动程序引起的问题,请首先尝试 使用 Windows 设备驱动程序回滚。

← 注意: 在执行安装之前, 请备份主硬盘驱 动器上的所有数据文件。对于常规硬盘驱 动器配置,主硬盘驱动器是计算机检测到 的第一个驱动器。

要重新安装 Windows, 您需要使用以下项目:

- **•** Dell 操作系统光盘
- **•** Dell Drivers and Utilities 光盘
- 注:Dell Drivers and Utilities 光盘包含计 算机在组装过程中安装的驱动程序。使用 Dell Drivers and Utilities 光盘载入所有必 需的驱动程序。您的计算机可能未附带 Dell Drivers and Utilities 光盘和 Operating **System**光盘,这取决于订购计算机的区域 或者您是否请求提供该光盘。

#### <span id="page-33-0"></span>重新安装 Windows XP

重新安装过程可能持续一到两个小时才能完 成。在重新安装操作系统之后,还必须重新安 装设备驱动程序、防病毒程序和其他软件。

- **1.** 保存并关闭所有打开的文件,然后退出所 有打开的程序。
- **2.** 放入 Operating System 光盘。
- **3.** 如果显示安装 Windows 信息,请单击退出。
- **4.** 重新启动计算机。
- 5. 系统显示 DELL 徽标时, 立即按 <0> 键。
- 么 注: 如果等待时间过长, 系统已显示操 作系统徽标,请继续等待,直至看到 Microsoft ® Windows® 桌面,然后关闭计 算机并再试一次。
- 24 注:接下来的步骤就是更改仅一次有效的 引导顺序。下一次启动时,计算机将按照 系统设置程序中指定的设备进行引导。
- **6.** 系统显示引导设备列表时,请高亮显示 CD/DVD/CD-RW 驱动器并按 <Enter> 键。
- 2 注: 您的计算机可能配备了也可能未配 备外部光盘驱动器。如果设置过程需要 使用光盘,请使用外部光盘驱动器或任 何外部存储设备。
- **7.** 按下任意键从 CD-ROM 进行引导。按照屏 幕上的说明完成安装过程。

## <span id="page-34-0"></span>获得帮助

如果您的计算机出现问题,您可以通过完成 以下步骤对问题进行诊断并解决该问题:

- **1.** 有关您计算机遇到问题的信息和步骤,请 参阅第 [24](#page-23-1) 页的"解决问题"。
- **2.** 有关启动 Dell Dignostics 的步骤,请参阅 第 [31](#page-30-1) 页的"Dell Diagnostics"。
- **3.** 填写第 [38](#page-37-2) 页的"诊断程序核对表"。
- **4.** 要获得有关安装和故障排除过程的帮助, 请使用 Dell 支持 (support.dell.com) 上的多 种 Dell 在线服务。请参阅第 [36](#page-35-1) 页的"在线 服务",了解更详尽的 Dell 支持列表。
- **5.** 如果以上步骤仍不能解决问题,请在参阅 第 [37](#page-36-1) 页的"致电之前"后参阅第 [38](#page-37-1) 页 的"与 Dell 联络"。
- 注:致电 Dell 支持部门时,请使用计算机 旁边的电话,以便支持人员协助您完成所 有必要步骤。
- **Z 注: 并非所有国家和地区均可使用 Dell 的** 快速服务代码系统。

当 Dell 的自动电话系统提示您输入快速服务 代码时,请照做以便将您的电话直接转给相 应的支持人员。如果您没有快速服务代码, 请打开 Dell 附件文件夹, 双击快速服务代码 **图标,然后**谨昭提示讲行操作。

么注:下面提到的部分服务并非在美国本土 以外的所有地区都能使用。有关其可用性 的信息,请致电当地的 Dell 代理商。

## 技术支持和客户服务

Dell 的支持服务部门可以解答有关 Dell 硬件 的问题。我们的支持人员使用基于计算机的 诊断程序,可以快速准确地解答您的问题。

要联系 Dell 的支持服务, 请参阅第 [37](#page-36-1) 页的"致 电之前",然后查看您所在地区的联系信息, 或转至 support.dell.com。

## <span id="page-35-1"></span><span id="page-35-0"></span>在线服务

您可以从以下 Web 站点了解 Dell 产品和服务:

- **•** www.dell.com
- **•** www.dell.com/ap(仅限于亚洲/太平洋 国家)
- www.dell.com/jp(仅限于日本)
- **•** www.euro.dell.com(仅限于欧洲)
- **•** www.dell.com/la(拉丁美洲和加勒比海 国家)
- **•** www.dell.ca(仅限于加拿大)

您可以通过以下 Web 站占和电子邮件地址访 问 Dell 支持:

Dell 支持 Web 站点

- **•** support.dell.com
- support.jp.dell.com (仅限于日本)
- **support.euro.dell.com**(仅限于欧洲)

Dell 支持电子邮件地址

- **•** mobile\_support@us.dell.com
- **•** support@us.dell.com
- **•** la-techsupport@dell.com(仅限于拉丁 美洲和加勒比海国家)
- **•** apsupport@dell.com(仅限于亚洲/太平洋 国家)
- Dell 市场营销和销售电子邮件地址
	- **•** apmarketing@dell.com(仅限于亚洲/ 太平洋国家)
- **sales canada@dell.com**(仅限于加拿大) 匿名文件传输协议 (FTP)
	- **•** ftp.dell.com

使用以下用户名登录:anonymous,并 将您的电子邮件地址用作密码。

## <span id="page-36-0"></span>AutoTech 服务

Dell 的自动支持服务 (AutoTech) 针对 Dell 客 户经常遇到的关于便携式计算机和台式计算 机的问题提供了录音解答。

致电自动技术支持服务部门时,请使用按键 式电话,以便选择与您的问题对应的主题。 有关您所在地区电话号码的说明,请参阅第 [38](#page-37-1) 页的"与 Dell 联络"。

#### 订单状态自动查询服务

要查看您已订购的 Dell 产品的状态, 您可以 转至 support.dell.com, 或致电订单状态自动 查询服务部门。电话录音将提示您提供查找 和报告订单所需的信息。有关您所在地区电 话号码的信息,请参阅第 [38](#page-37-1) 页的"与 Dell 联 络",了解您订单的问题。

如果订购时遇到问题,例如缺少部件、装错 部件或账单错误,请与 Dell 联络以获得客户 帮助。致电时,请准备好发票或装箱单。有 关您所在地区电话号码的信息,请参阅第 [38](#page-37-1) 页的"与 Dell 联络"。

## 产品信息

如果您需要有关 Dell 提供的其他产品的信息, 或者想要订购产品,请访问 Dell Web 站点 www.dell.com。有关您所在地区的电话号码 或者致电专业销售人员的电话号码,请参阅 第 [38](#page-37-1) 页的"与 Dell 联络"。

## <span id="page-36-1"></span>致电之前

么 注: 致电时, 请准备好您的快速服务代 码。此代码可以帮助 Dell 的自动支持电 话系统更加快速转接您的电话。还可能 要求您提供服务标签(位于计算机的背 面或底部)。

请记着填写以下诊断程序核对表。如果可 能,请在致电 Dell 寻求帮助之前打开您的计 算机,并使用计算机旁边的电话。我们可能 会要求您在键盘上键入某些命令、转述操作 过程中的详细信息,或者尝试其他仅可以在 计算机上执行的故障排除操作。请确保已准 备好计算机说明文件。

#### <span id="page-37-2"></span><span id="page-37-0"></span>诊断程序核对表

- **•** 姓名:
- **•** 日期:
- **•** 地址:
- **•** 电话号码:
- **•** 服务标签(计算机背面或底部的条形码):
- **•** 快速服务代码:
- **•** 退回材料授权号(如果已由 Dell 的技术支 持人员提供):
- **•** 操作系统及版本:
- **•** 设备:
- **•** 扩充卡:
- **•** 系统是否已连接至网络? 是/否
- **•** 网络、版本和网络适配器:
- **•** 程序和版本:

请参阅操作系统说明文件,以确定计算机的启 动文件的内容。如果计算机已连接至打印机, 请打印所有文件。否则,请在致电 Dell 之前 记下每份文件的内容。

- **•** 错误信息、哔声代码或诊断代码:
- **•** 问题说明和已执行的故障排除步骤:

### <span id="page-37-1"></span>与 Dell 联络

- 注:与 Dell 联络之前,请参阅第 [37](#page-36-1) 页的 "致电之前"。
- 对于美国的客户,请致电 800-WWW-DELL (800-999-3355)。
- 4 注: 如果没有激活的 Internet 连接, 您可 以在购货发票、装箱单、账单或 Dell 产品 目录上查找联络信息。

Dell提供了几种在线以及电话支持和服务选项。 可用性会因国家和地区以及产品的不同而有所 差异,某些服务可能在您所在的区域不可用。

如果因为销售、技术支持或客户服务问题联 络 Dell,请:

**1.** 访问 support.dell.com。

- **2.** 在页面底部的 Choose A Country/Region (选择一个国家/地区)下拉菜单中确认所 选国家或地区。
- **3.** 单击页面左侧的 Contact Us(联系我们)。
- **4.** 根据您的需要选择相应的服务或支持链接。
- **5.** 选择方便与 Dell 联络的方式。

## <span id="page-39-0"></span>更多信息和资源

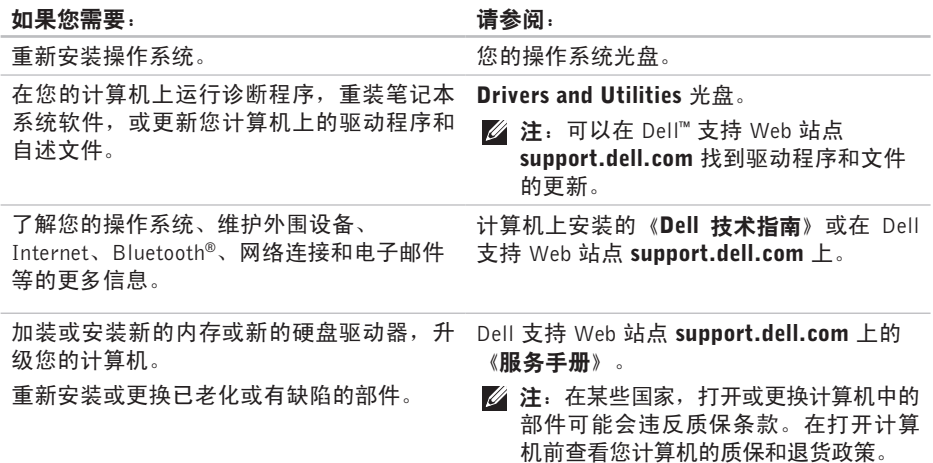

更多信息和资源

<span id="page-40-0"></span>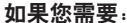

用户许可协议。

#### 请参阅:

随您计算机装运的安全和管制文件,另外请 参阅管制标准主页

www.dell.com/regulatory\_compliance。

Dell™ 支持 Web 站点 support.dell.com。

找到您的服务标签/快速服务代码—您必须使 用服务标签在 support.dell.com 上标识您的 计算机或联系技术支持。 您计算机的背部或底部。

查看保修信息、条款和条件(仅限于美国)、 安全说明、管制信息、人体工程学信息和最终

找到驱动程序和下载文件。

找出您计算机的最佳安全操作

访问技术支持和产品帮助。

检查您新购买产品的订单状态。

找到常见问题的解决方案和答案。

找到您计算机技术变更最近更新的信息,或 为技术员或经验丰富的用户提供的高级技术 性参考材料。

<span id="page-41-1"></span><span id="page-41-0"></span>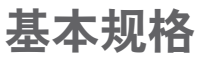

#### 系统型号 - Dell Inspiron 910

本节提供您为计算机设置、更新驱动程序、 升级计算机时可能需要的基本信息。

24 注: 所提供的配置可能会因地区的不同而 有所差异。有关计算机配置的详情,请单 击**开始→帮助和支持**,然后选择选项以查 看关于计算机的信息。

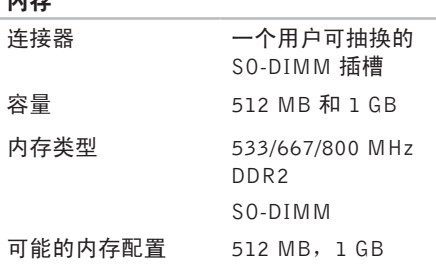

内存

#### 处理器

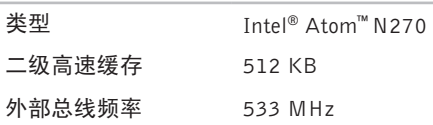

■ 注: 有关升级内存的说明, 请参阅 Dell 支持 Web 站点 support.dell.com 上的 服务手册。

基本规格

<span id="page-42-0"></span>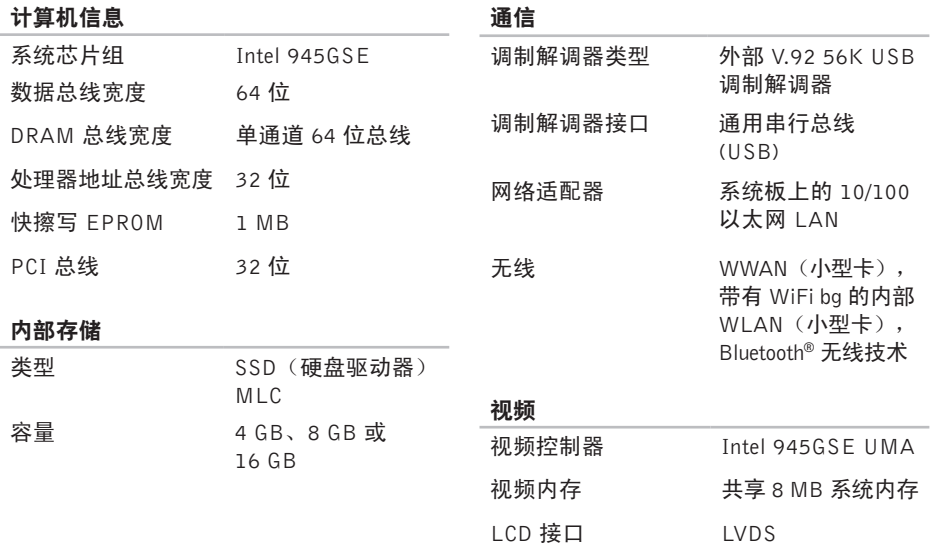

基本规格

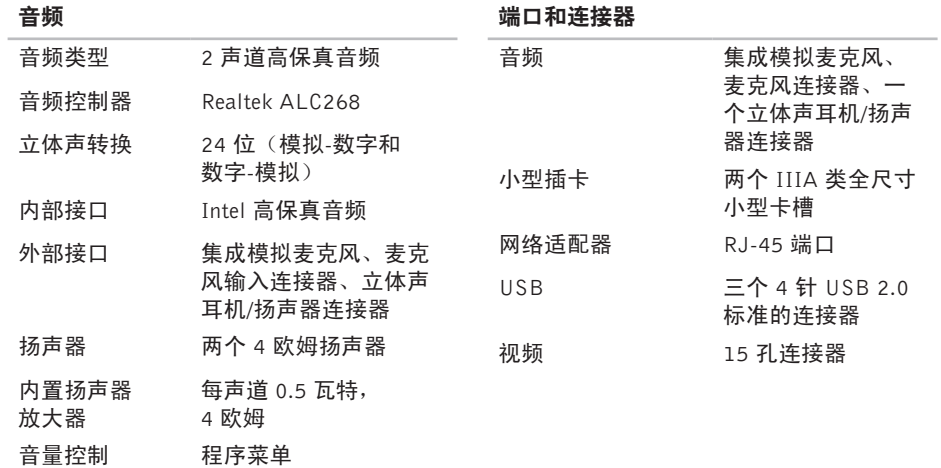

 $\ddotsc$  and  $\ddotsc$  and  $\ddotsc$  and  $\ddotsc$ 

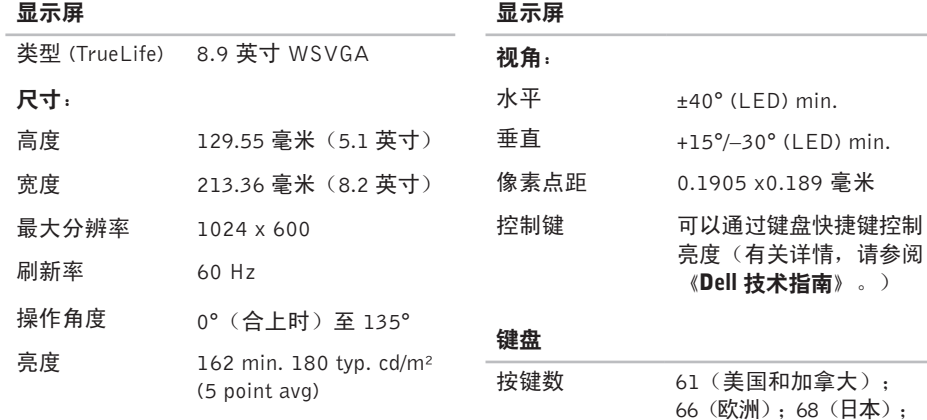

**45**

62(韩国)

基本规格

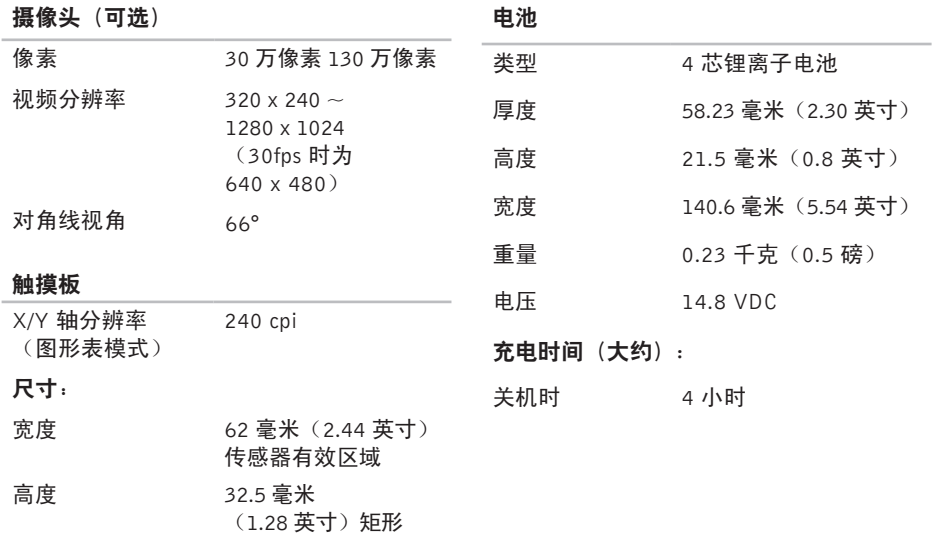

#### <span id="page-46-0"></span>电池

交流适配器

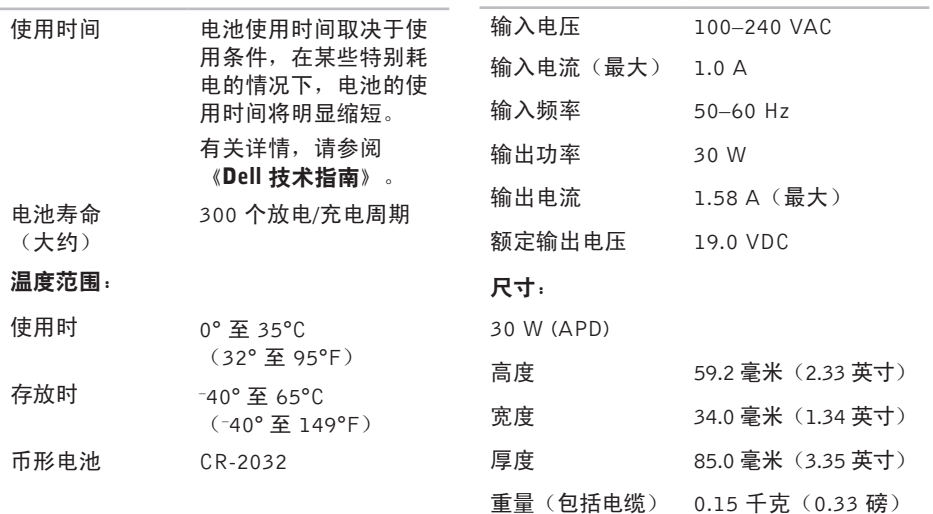

#### <span id="page-47-0"></span>基本规格

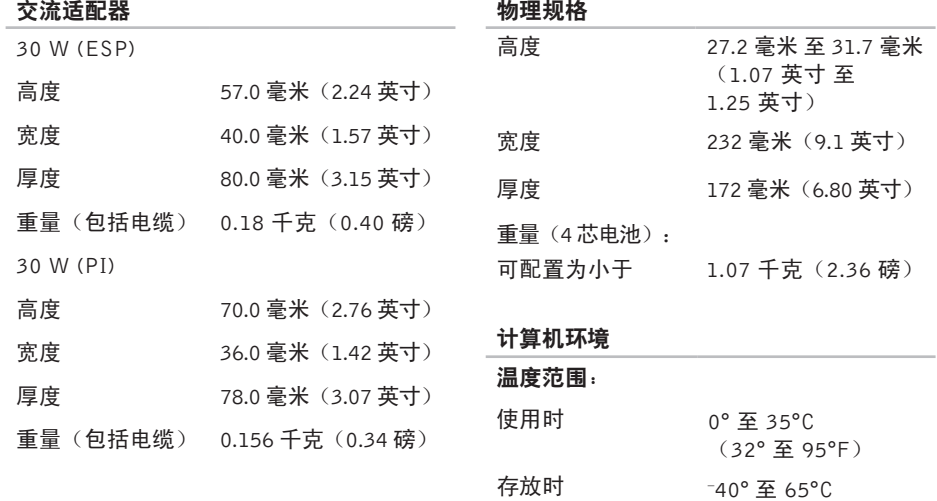

(– 40° 至 149°F)

#### 计算机环境

#### 计算机环境

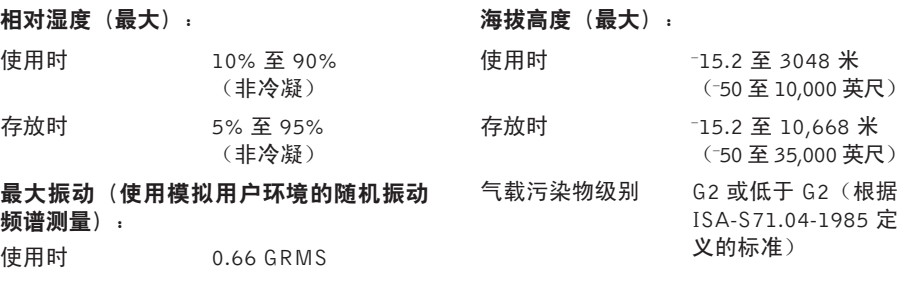

存放时 1.3 GRMS

#### 最大撞击(在硬盘驱动器磁头归位和 2 ms 半正弦脉冲的情况下测量):

使用时 110 G

存放时 163 G

## <span id="page-49-0"></span>索引 A

AutoTech [3](#page-36-0)7

## B

帮助 助获 得 帮 助 和 支 持 **[3](#page-34-0) 5**

## C

【宋文】 A ā a B 帮 【b 产 查重 处 D D e 电 *5*0 【b c d s b 动获 品信找新W理 Ⅲ源 产品 品<br>信息和购买 **3[7](#page-36-0)** 查 找 更 多 信 息 **[4](#page-39-0) 0** 重 新 安 装 W i n d o w s **[3](#page-32-0) 3**

处 理 器 **4 [2](#page-41-0)**

## D

De l l 支 持 W e b 站 点 **[4](#page-40-0) 1** 电 源 问 题 , 解 决 **[2](#page-24-0) 5**

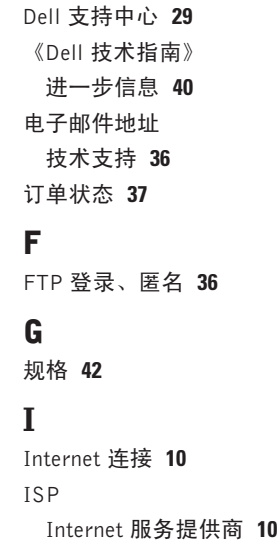

## J

技 术 支 持 **[3](#page-34-0) 5** 解 决 问 题 **[2](#page-23-0) 4** 计 算 机 , 设 置 **[5](#page-4-0)** 交 流 电 适 配 器 尺 寸 和 重 量 **4 [7,](#page-46-0) 4 [8](#page-47-0)**

## K

客 户 服 务 **[3](#page-34-0) 5** 扩 充 总 线 **[4](#page-42-0) 3**

## M

Microsoft<sup>®</sup> Windows<sup>®</sup> XP 程 序 兼 容 性 向 导 **[2](#page-26-0) 7** 设 置 **[1](#page-9-0) 0** 重 新 安 装 **[3](#page-33-0) 4**

## N

内 存 支 持 **[4](#page-41-0) 2** 内存问题 解 决 **[2](#page-25-0) 6**

### P

配电盘, 使用 [6](#page-5-0)

## $\mathbf 0$

气 流 , 容 许 值 **[5](#page-4-0)** 驱 动 程 序 和 下 载 文 件 **4 [1](#page-40-0)**

### R

软 件 功 能 **[2](#page-22-0) 3** 软 件 问 题 **[2](#page-26-0) 7**

### S

损坏,避免 **[5](#page-4-0)** 设置, 开始之前 [5](#page-4-0)

#### 索引

## T

, 确 保 **[5](#page-4-0)**

#### W

**52**索引T通风 Wi n d o w s , 重 新 安 装 **[3](#page-32-0) 3** 无 线 网 络 连 接 **[2](#page-23-0) 4** 网 络 连 接 修 复 **2 [4](#page-23-0)** 问 题 , 解 决 **[2](#page-23-0) 4**

## X

系 统 信 息 **2 [9](#page-28-0)** 系 统 重 装 选 项 **[3](#page-32-0) 3** 芯 片 组 **4 [3](#page-42-0)**

### Y

硬 件 故 障 排 除 **[3](#page-30-0) 1** 硬件问题

诊 断 **3 [1](#page-30-0)**

有 线 网 络 网 络 电 缆 , 连 接 **[7](#page-6-0)**

#### Z

在 线 联 系 D e l l **[3](#page-37-0) 8** ( 正 在 ) 连 接 到 Internet 1[0](#page-9-0) 诊 断 程 序 核 对 表 **[3](#page-37-0) 8** 资源,查找更多 [4](#page-39-0)0 支 持 网 站 全 世 界 **3 [6](#page-35-0)** 支 持 部 门 电 子 邮 件 地 址 **[3](#page-35-0) 6** 致电 Dell [3](#page-36-0)7